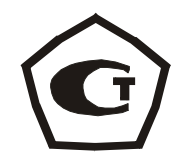

# ИЗМЕРИТЕЛЬ ПРОЧНОСТИ ОНИКС

# модификация ОНИКС-АП

# **1 НАЗНАЧЕНИЕ И ОБЛАСТЬ ПРИМЕНЕНИЯ**

 1.1 Прибор ОНИКС-АП является модификацией измерителя прочности ОНИКС и предназначен для измерения прочности сцепления керамической плитки, штукатурки, защитных, лакокрасочных покрытий с основанием методом нормального отрыва стальных дисков или пластин по ГОСТ 28089-89, 28574-90, 27325-87. Применяется для контроля адгезии на объектах строительства, предприятиях стройиндустрии, в мебельном, деревообрабатывающем и лакокрасочном производстве, при обследовании и реконструкции зданий и сооружений.

1.2 Прибор модификации ОНИКС-АП выпускается в двух исполнениях:

исполнение 1 – с диапазоном измерения нагрузки от 3,0 до 20,0 кН и траверсой захвата для определения прочности сцепления в кирпичной кладке по ГОСТ 24992;

исполнение 2 – с диапазоном измерения нагруз

ки от 1 до 5 кН.

 1.3 Рабочие условия эксплуатации: диапазон температур – от минус 10°С до плюс 40°С, относительная влажность воздуха при +25°С и ниже без конденсации влаги до 90%, атмосферное давление от 84 до 106,7 кПа.

 1.4 Прибор соответствует обыкновенному исполнению изделий третьего порядка по ГОСТ 12997-84.

### **2 ОСНОВНЫЕ ТЕХНИЧЕСКИЕ ХАРАКТЕРИСТИКИ И СОСТАВ**

#### **2.1 Основные технические характеристики**

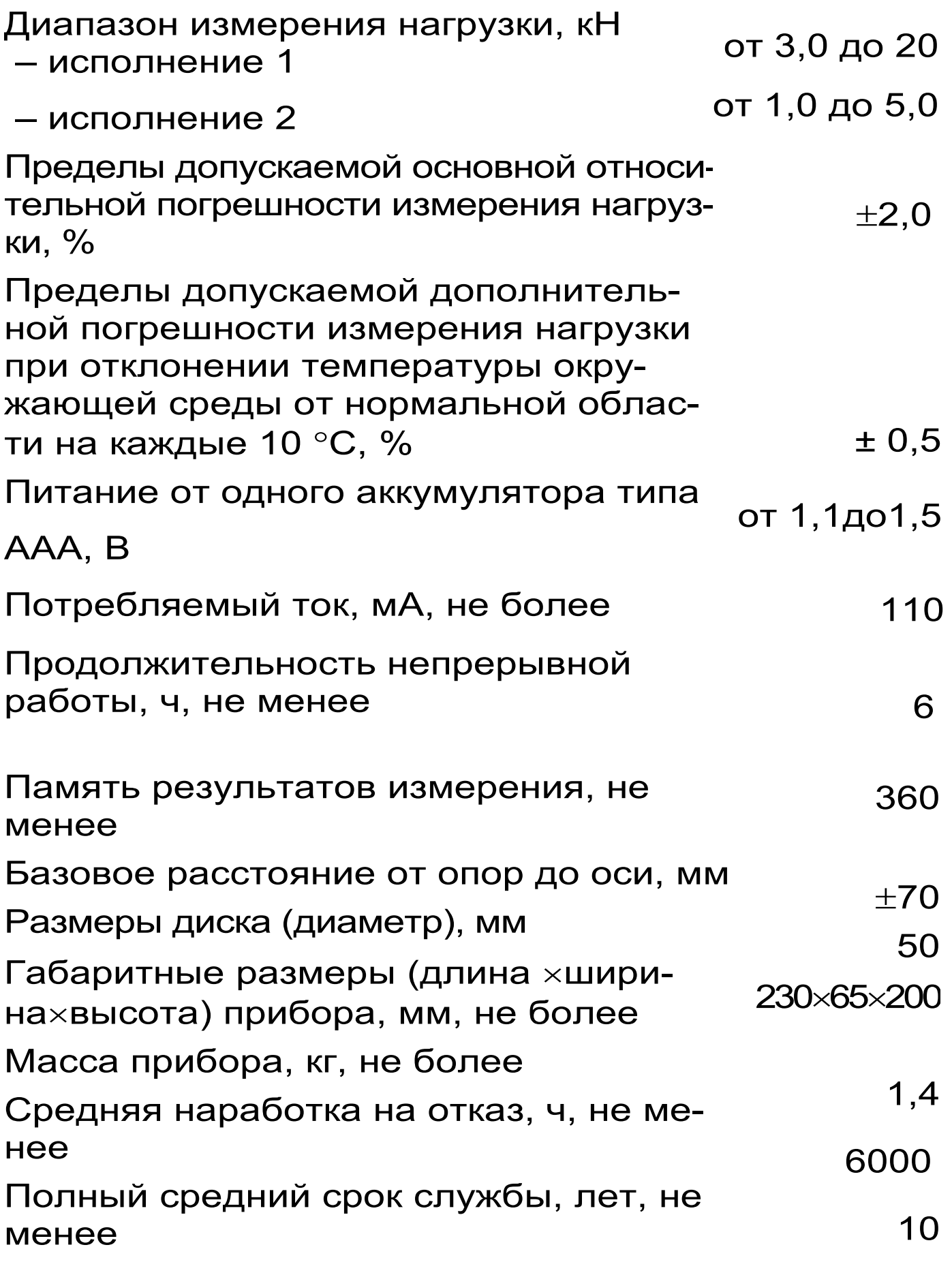

# **2.2 Состав прибора**

2.2.1 Гидравлический пресс со встроенным элек-

тронным блоком.

2.2.2 Комплект приспособлений

2.2.3 Зарядное устройство.

2.2.4 Кабель USB для связи с ПК (поставляется по заказу).

2.2.5 Программное обеспечение на CD-диске (поставляется по заказу).

# **3 УСТРОЙСТВО ПРИБОРА**

### **Принцип работы**

Принцип работы прибора основан на измерении усилия отрыва стальных дисков или пластин и вычислении соответствующей прочности сцепления с основанием (адгезии). В процессе нагружения пресса усилие растет до экстремального значения и после отрыва диска падает до нуля. Встроенный электронный блок автоматически отслеживает процесс нагружения и запоминает экстремальные точки этого процесса. Преобразование усилия отрыва F в прочность сцепления **R,** МПа, производится по формуле:

$$
R = \frac{F}{A}, \qquad (1)
$$

где **F** – значение силы, при которой произошел отрыв, Н;

 $\mathbf{A}$  – площадь отрыва, мм<sup>2</sup>.

### **3.2 Устройство**

Прибор представляет собой гидравлический пресс с встроенным электронным блоком (моноблочное силовое устройство), в состав которого входят два основных элемента (см. рис. 1): гидравлический пресс 1 и электронный блок 2.

Гидравлический пресс имеет корпус 1, в котором смонтированы поршневой насос с рукоятью

привода 3 и центральный силовой поршень 4, на шток которого навинчивается регулировочный захват 5. Рукоять привода фиксируется винтом 6.

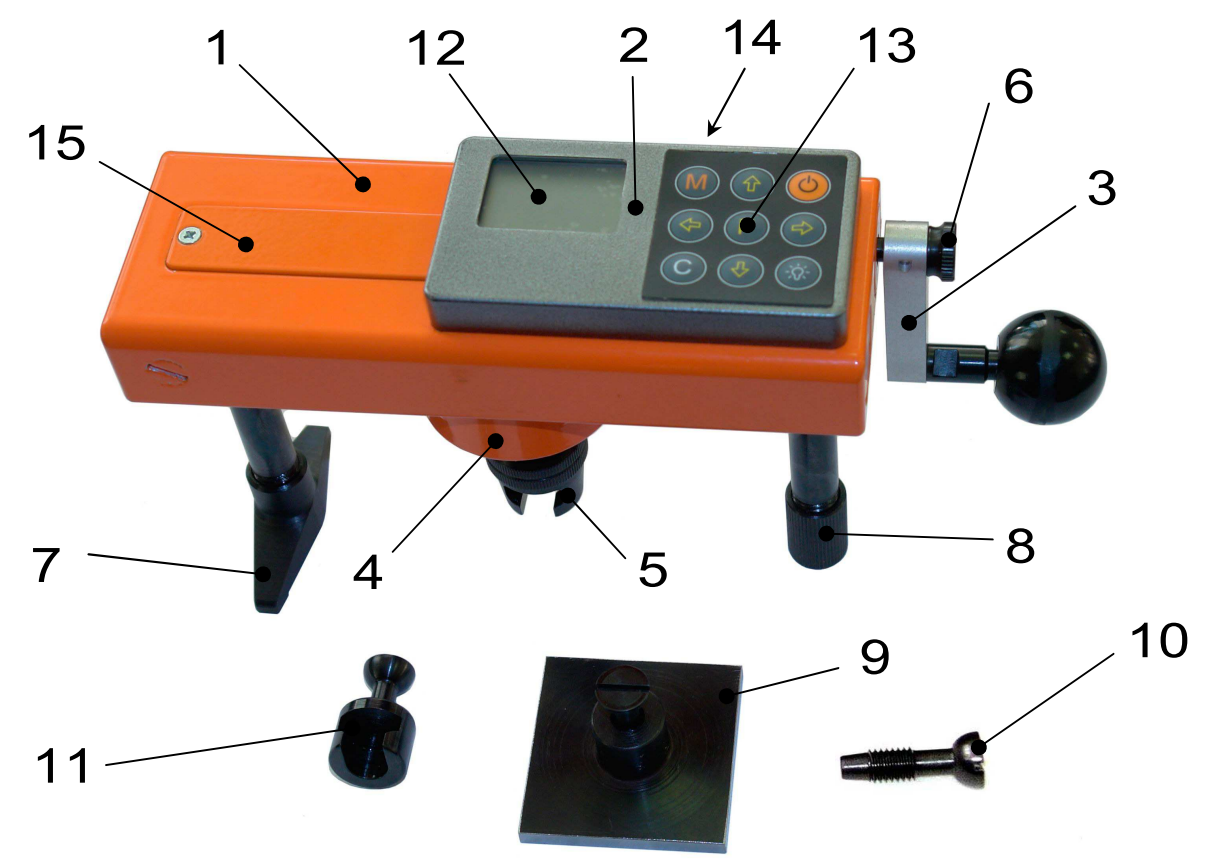

Рисунок 1

Гидропресс имеет две независимо регулируемые по высоте опоры 7 и 8, которые на неровной поверхности позволяют установить прибор, таким образом, чтобы усилие при отрыве было приложено строго вертикально.

Опора 7, изготовленная в виде «башмака», обеспечивает устойчивость гидропресса в вертикальном положении на наклонной поверхности. В рабочем положении гидропресс опорами 7 и 8 базируется в трех точках на плоскости и жестко соединяется с приклеенной пластиной 9 через тяговый винт 10 и регулировочный захват 5, имеющие сферические сопрягающиеся поверхности контакта, которые обеспечивают самоцентровку при установке и перпендикулярность приложения усилия отрыва.

При проведении испытаний на определение усилия вырыва фасадных анкеров на головку установленного анкера (дюбеля) надевается дюбельный захват 11, который, в свою очередь, входит в зацепление с регулировочным захватом 5.

Электронный блок 2 расположен на лицевой стороне гидропресса и оснащен 9-ти клавишной клавиатурой 12 и графическим дисплеем 13.

На переднем торце электронного блока находится USB-разъем 14, через который осуществляется зарядка аккумулятора и подключение к компьютеру. Доступ к аккумулятору осуществляется через крышку батарейного отсека 15.

# **3.3 Клавиатура**

Состоит из 9 клавиш. Функции клавиш приведены ниже:

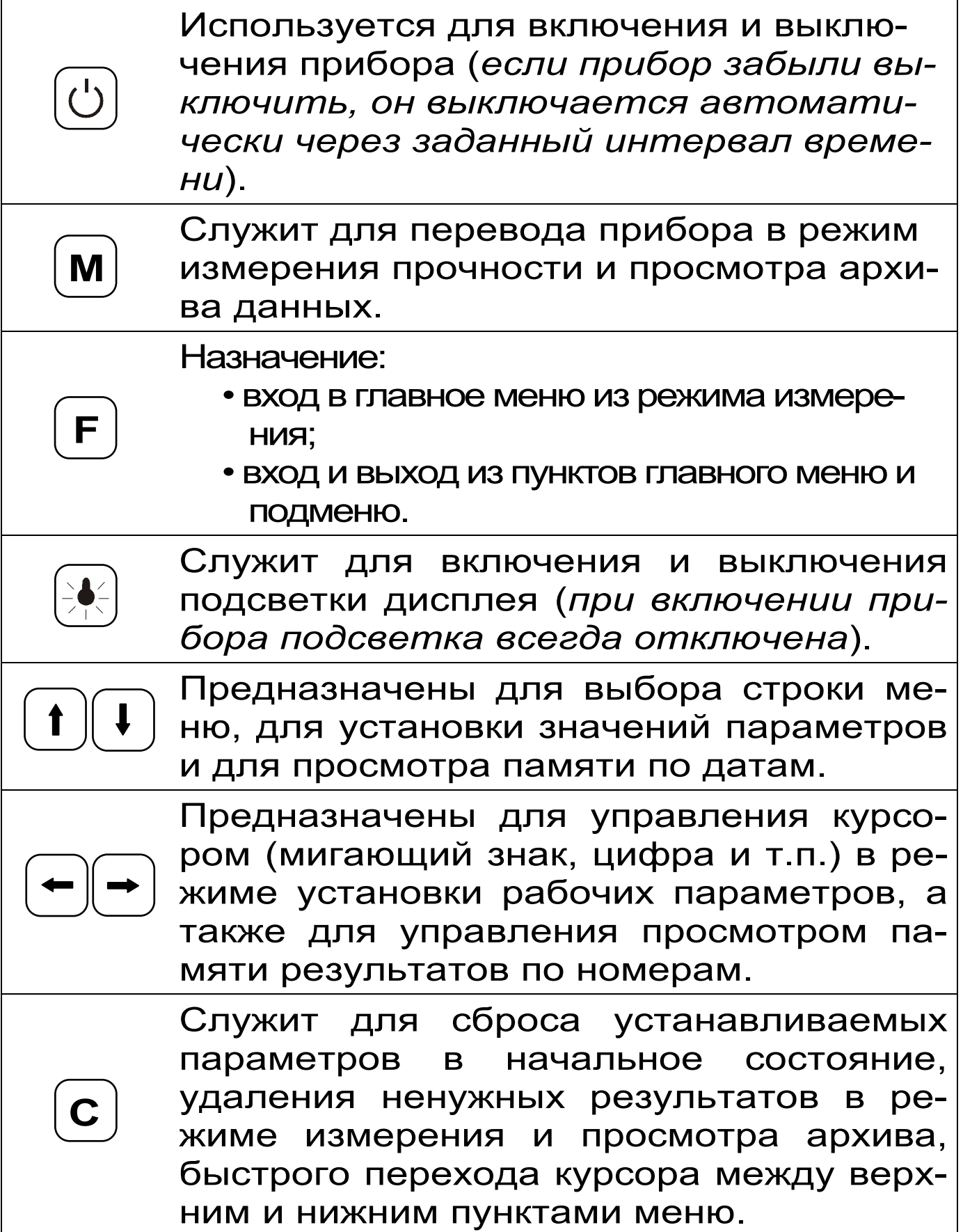

## **3.4 Режимы работы**

Предусмотрены следующие режимы работы: – ручной, с запуском процесса измерений и фиксацией результата от клавиши  $|M|$  :

– автоматический, с запуском измерений по задаваемому пороговому уровню усилия и с автоматическим поиском экстремума;

– единичные измерения;

– серийные измерения от 2 до 5 с вычислением средней прочности и максимального отклонения.

### **3.5 Система меню прибора**

3.5.1 После включения питания прибора на дисплее кратковременно появляется сообщение о версии прибора, активном источнике питания и его напряжении, затем прибор переключается в *главное меню.* 

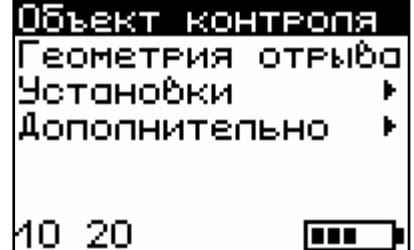

Требуемая строка выбирается клавишами  $\left( \mathbf{1} \right)$ .  $\left( \mathbf{1} \right)$  и выделяется темным фоном.

Для перехода к работе с нужным пунктом меню необходимо

выбрать его клавишей  $\left( \mathbf{1} \right)$  или  $\left( \mathbf{1} \right)$  и нажать клавишу **F**, Для возврата в главное меню повторно нажать [F].

3.5.2 *Пункт главного меню «Объект контроля»\_* служит для выбора нужного вида защитного покрытия, на котором будут произведены измерения.

Для этого необходимо выбрать пункт главного меню *«Объект контроля»* и нажатием клавиши ″F″ войти в него, далее стрелками выбрать тре-**F** буемый материал и повторным нажатием клавиши (F) завершить выбор.

Разделы безымянных покрытий используются

для индивидуальных названий, задаваемых

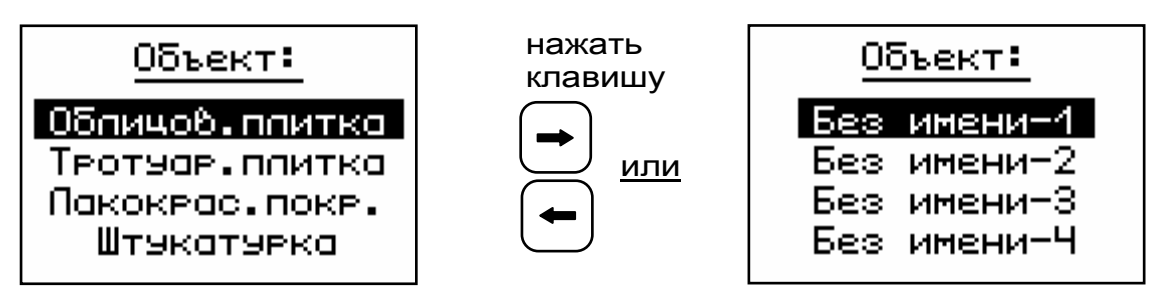

пользователем с помощью специальной компьютерной программы (Приложение 1).

3.5.3 *Пункт главного меню «Геометрия отрыва»* позволяет устанавливать размеры площади отрыва: «прямоугольник» – для пластины и «круг» – для диска, используемых в испытаниях для приклейки к покрытию. При выборе этого пункта меню поль-

зователю будет предложено выбрать нужную форму отрыва. Четвертая строка дисплея отображает размеры, которые станут активными при подтверждении выбора.

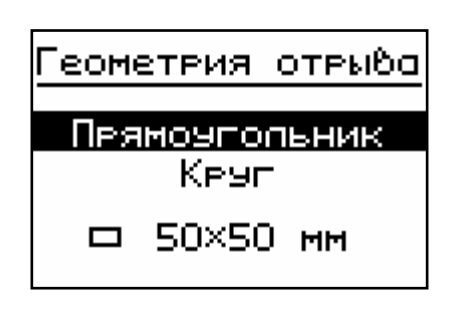

При выборе одного из двух пунктов меню и нажатии клавиши F на дисплее отобразится подменю установки линейных размеров площади отрыва, которые изменяются с дискретностью в один миллиметр.

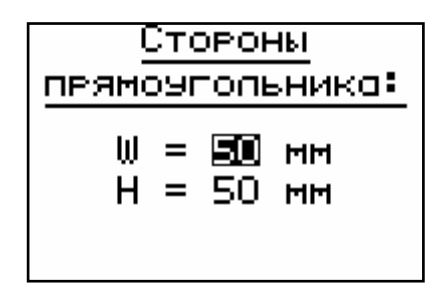

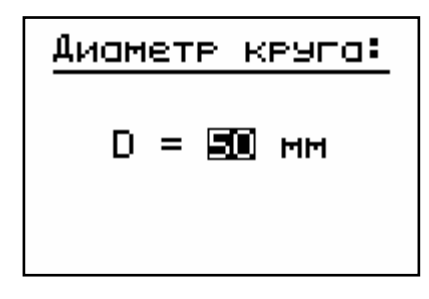

Клавишами  $(\leftarrow)$ ,  $(\rightarrow)$  выбирается разряд числа (мигающая позиция) и выполняется переход по строкам. Установка значений разрядов чисел производится клавишами  $(\dagger)$ , 3.5.4 *Пункт главного меню «Установки».*

Данный пункт меню служит для перехода к следующему подменю:

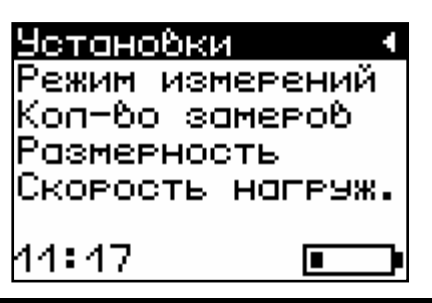

Пункт меню Режим измерений предназначен для выбора ручного или автоматического режимов выполнения измерений.

Пункт меню Количество замеров позволяет установить количество единичных или серийных измерений (от 1 до 5).

Пункт меню Размерность предоставляет возможность выбора индикации размерности прочности сцепления в МПа или кг/см<sup>2</sup>.

Пункт меню Скорость нагружения предназначен для установки предельных значений графического индикатора скорости нагружения, указывающих минимально и максимально допустимые скорости нагружения пресса. По умолчанию минимальная скорость 30 Н/с, максимальная  $-80$  H/c.

После выбора и установки всех параметров измерения, удерживая нажатой клавишу (\*), и затем, нажав клавишу (F), прибор на индикаторе кратковременно отобразить информацию об установленных параметрах.

Облицов, плитка  $\Box$  50×50 MM  $N = 4$ 

3.5.5 *Пункт главного меню «Дополнительно»* позволяет через соответствующие подпункты:

– контролировать усилие, развиваемое гидропрессом (подпункт «калибровка»);

– просматривать информацию о ресурсах памяти (общее, занятое и свободное количество ячеек) и полностью очищать её от ранее сохраненных результатов;

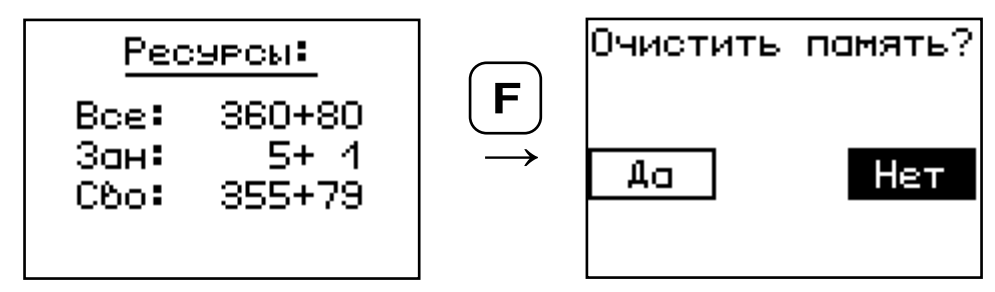

– просматривать информацию о напряжении источника питания;

– выбирать вид элементов питания (режим «Батарея» применяется для использования элементов питания до полного их разряда, в режиме «Аккумулятор» при разряде сверх допустимого уровня работа прибора блокируется и появляется сообщение – «Зарядить АКБ»);

– устанавливать или корректировать дату и время;

– задавать интервал времени (от 5 до 30 мин.), по истечении которого прибор самостоятельно отключится, если пользователь забыл его выключить;

– выбирать русский или английский язык отображения информации на дисплее прибора;

– просмотреть общие краткие сведения о производителе прибора.

#### **3.6 Режим измерений**

Для перехода из главного меню в режим измерений необходимо нажать клавишу **M**

При этом на дисплее (см. рис. 2) в верхней строке появляется текущее усилие и скорость нагружения, ниже расположен графический индикатор скорости нагружения, на котором темным полем выделен диапазон рекомендуемых скоростей нагружения. В нижней строке индицируется значение прочности.

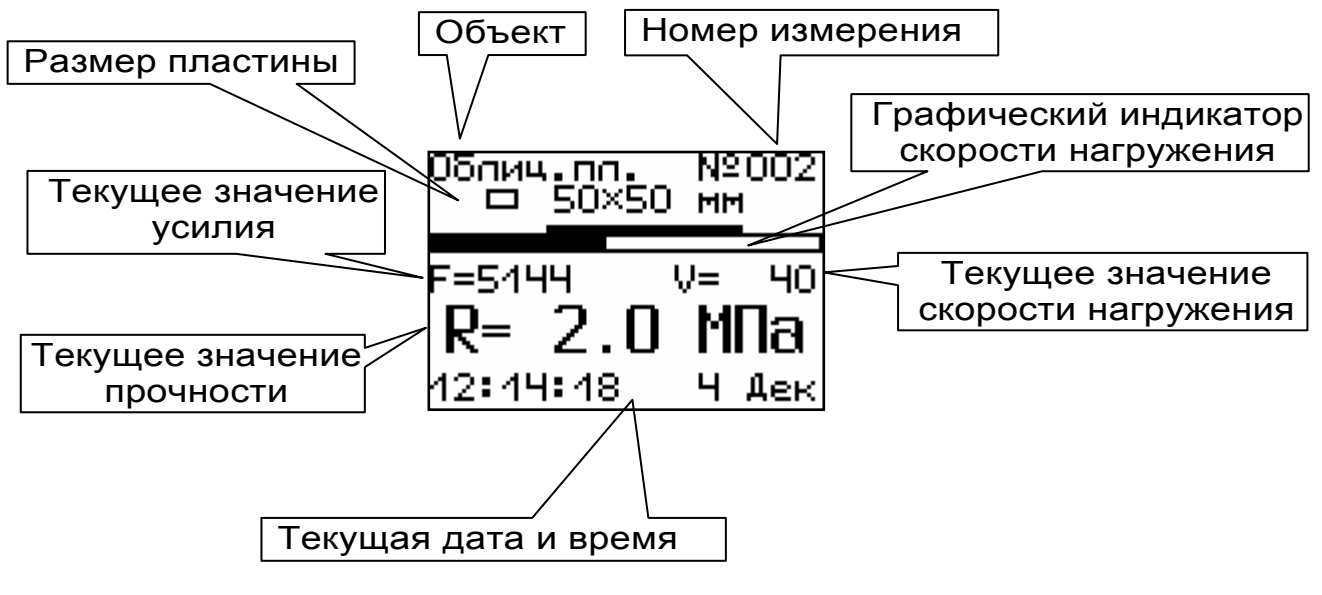

#### Рисунок 2

#### 3.7 Память результатов

3.7.1 Прибор оснащен памятью для долговременного хранения 360 результатов серий измерений и условий их выполнения, которые заносятся в память подряд, начиная с 1 номера для каждой даты календаря.

3.7.2 Каждый результат серии содержит до 5 результатов единичных измерений, среднее значение прочности и максимальное отклонение от среднего  $\varepsilon$  в %, а также условия выполнения измерений (вид покрытия, геометрию отрыва, номер, дату и время получения результата).

3.7.3 Результаты можно просматривать на дисплее прибора. Вход в режим просмотра архива осуществляется из режима измерений нажатием клавиши (1). Далее просмотр может произ-

водиться последовательно, как по номерам клав обоих направлениях, так и по вишами  $(-)$ ,  $(-)$ датам клавишами (1), (1).

При входе в режим просмотра первоначально появляется результат, затем, используя клавиши  $(\rightarrow)$ , можно просмотреть содержимое  $[F]$ .  $\overline{M}$ серии и условия выполнения измерений, напри-Mep:

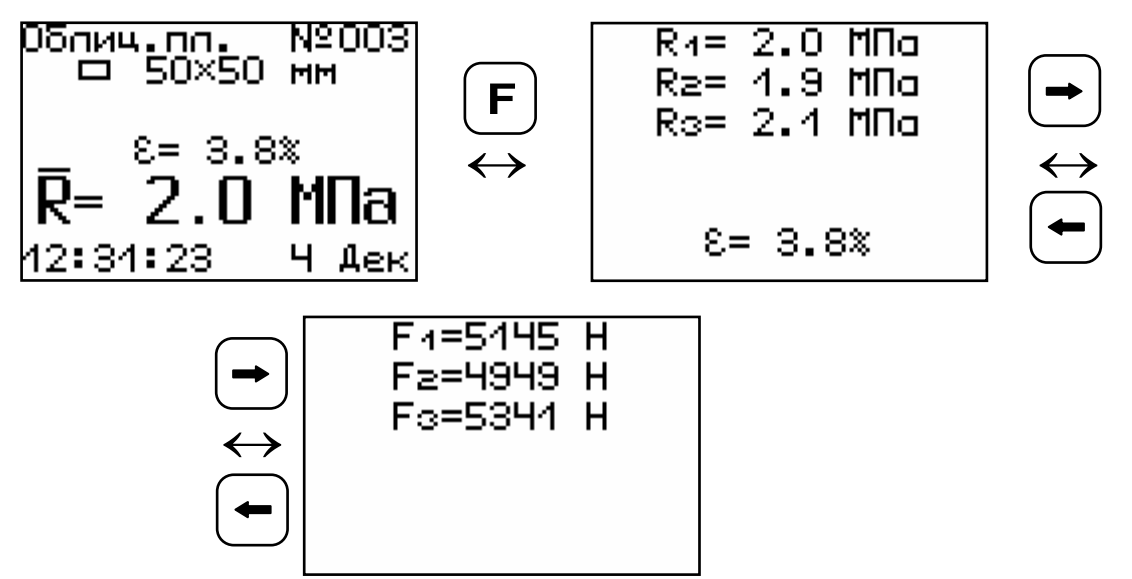

3.7.4 При переполнении памяти прибор автоматически удаляет самый старый результат и заменяет его новым.

При необходимости можно удалить все результаты, используя меню «Память».

3.7.5 Из любого просматриваемого результата можно выйти в режим измерения нажатием клавиши (м), а далее нажатием клавиши  $\mathsf F$ ) ВЫЙТИ В режим главного меню.

3.7.6 Любой результат можно удалить нажатием клавиши  $\left( \mathbf{C}\right)$ 

# 4 УКАЗАНИЕ МЕР БЕЗОПАСНОСТИ

4.1 К работе с прибором допускаются лица, прошедшие инструктаж по правилам техники безопасности, действующим на Предприятиях стройиндустрии, строительных площадках и при

обследовании зданий и сооружений.

4.2 На обследование конструкции составляется задание, которое должно содержать: схему обследования, перечень мероприятий, необходимых для обеспечения обследования и безопасности работ с указанием лиц, ответственных за их выполнение.

4.3 При работе на высоте более 2 м и на глубине более 3 м, а также при прохождении в пределах 15 м силовой электросети или электрифицированных путей необходимо строго соблюдать установленный порядок допуска к работам.

4.4 Перед работой необходимо ознакомиться с инструкцией по технике безопасности, действующей на стройке или предприятии, к которому относится обследуемый объект.

4.5 О начале, окончании и характере работ при обследовании необходимо уведомить прораба стройки, начальника участка или смены предприятия.

4.6 Зону выполнения обследований необходимо обозначить предупреждающими знаками.

4.7 При выполнении обследований на высоте более 2 м и глубине более 3 м необходимо:

- работать вдвоем;
- работать, стоя на специальных подмостях;
- обязательно пользоваться монтажным поясом и каской.

# **5 ПОРЯДОК РАБОТЫ**

### **5.1 Подготовка к работе и включение**

Включить питание прибора нажатием клавиши  $\textcircled{1}$  электронного блока, на дисплее кратковременно появиться сообщение о версии прибора и напряжении источника питания, затем прибор переключится на главное меню. Если дисплей сообщает о необходимости зарядки аккумулятора или не работает, следует произвести зарядку или замену АКБ в соответствии с п.п. 6.5.-6.7.

### **5.2 Выбор режимов работы**

Перед началом эксплуатации прибора и проведения измерений требуется выполнить установку режимов работы, для этого оператор должен выбрать указанные ниже пункты меню и установить необходимые параметры.

 5.2.1 Выбрать вид покрытия (пункт меню *Объект контроля* ): облицовочная плитка, тротуарная плитка. Если необходимо дать свое название объекту, следует воспользоваться компьютерной программой – см. Приложение А.

 5.2.2 Установить линейные размеры площади отрыва (пункт меню *Геометрия отрыва* ), в зависимости от вида используемых металлических пластин или дисков.

Установить ручной или автоматический режим запуска процесса измерения (пункт меню *Режим измерений* ).

В ручном режиме запуск процесса измерения и фиксация результата выполняются нажатием клавиши М , после того как пользователь убедится в правильности определения прибором максимального усилия, т.е. его соответствие усилию фактического отрыва, а не локального падения усилия при нагружении.

Автоматический режим запускается при достижении порогового усилия 0,1 кН и автоматически выдает результат прочности. Для занесения результата в память прибора необходимо нажать клавишу.

5.2.3 Установить количество измерений, тре-

буемых для проведения испытания (пункт меню *Количество замеров* ):

- при единичном измерении значение равно 1;

- при проведении серии измерений значение равно от 2 до 5.

 5.2.4 Выбрать необходимую размерность: МПа, кг/см<sup>2</sup> (пункт меню *Размерность* ).

 5.2.5 Выбрать диапазон индикации скорости нагружения: по умолчанию установлены 30 и 80 Н/сек (пункт меню *Скорость нагружения* ).

# **5.3 Подготовка объекта**

Подготовка образцов к испытаниям производится в соответствии с требованиями стандартов на методы испытаний (ГОСТ 28089-89, 28574-90, 27325-87 и др.).

### **5.4 Подготовка пресса**

5.4.1 В отверстие стальной пластины 9 (см. рис.1), наклеенной на керамическую плитку или другое защитное покрытие, закрутить тяговый винт 10.

5.4.2 Привести гидропресс в исходное состояние, вращая рукоять привода 3 поршневого насоса *против часовой стрелки* до упора.

5.4.3 Вывернуть регулировочный захват 5 на штоке силового поршня 4 в нижнее положение.

5.4.4 Вращая опоры 7 и 8, установить высоту гидропресса, таким образом, чтобы головка тягового винта 10 свободно проходила в прорезь регулировочного захвата 5.

5.4.5 Установить пресс на конструкции, совместив вертикальные оси тягового винта и силового поршня 4.

5.4.6. Поворачивая регулировочный захват 5 *по часовой стрелке*, выбрать все установочные зазоры, создав при этом небольшое предварительное натяжение для надежного базирования пресса на поверхности изделия в трех опорных точках.

Отрыв плитки или покрытия от основания происходит в результате усилия, возникающего при вращении *по часовой стрелке* рукояти привода 3 поршневого насоса.

### **5.5 Проведение измерений**

После выполнения вышеуказанных подготовительных операций можно приступать к измерениям.

5.5.1 В ручном режиме:

- нажать клавишу \_\_ – прибор из главного ме-**M** ню перейдет в режим измерений:

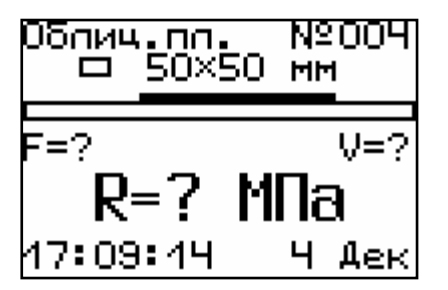

- повторно нажать клавишу [м] и, равномерно вращая рукоять привода по часовой стрелке, обеспечить скорость нагружения в пределах 30 – 80 Н/с, отмеченной верхней темной линейкой на линейном индикаторе:

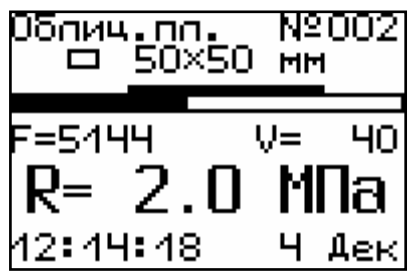

- произвести нагружение пресса до контрольного усилия или до отрыва пластины;

Внимание! Не допускается прикладывать значительные усилия на рукоять привода в крайних положениях штока поршневого насоса, достигаемых вращением рукояти против или по часовой стрелке до упора, в противном случае может произойти поломка гидропресса.

- нажать клавишу м и на дисплее появится результат:

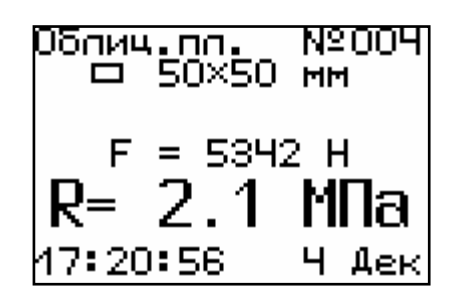

- если для оценки прочности требуется выполнить более одного измерения, то следует установить количество замеров в серии через одноименный пункт меню и выполнить серию измерений; при этом на дисплее можно просматривать результаты всех стадий измерений.

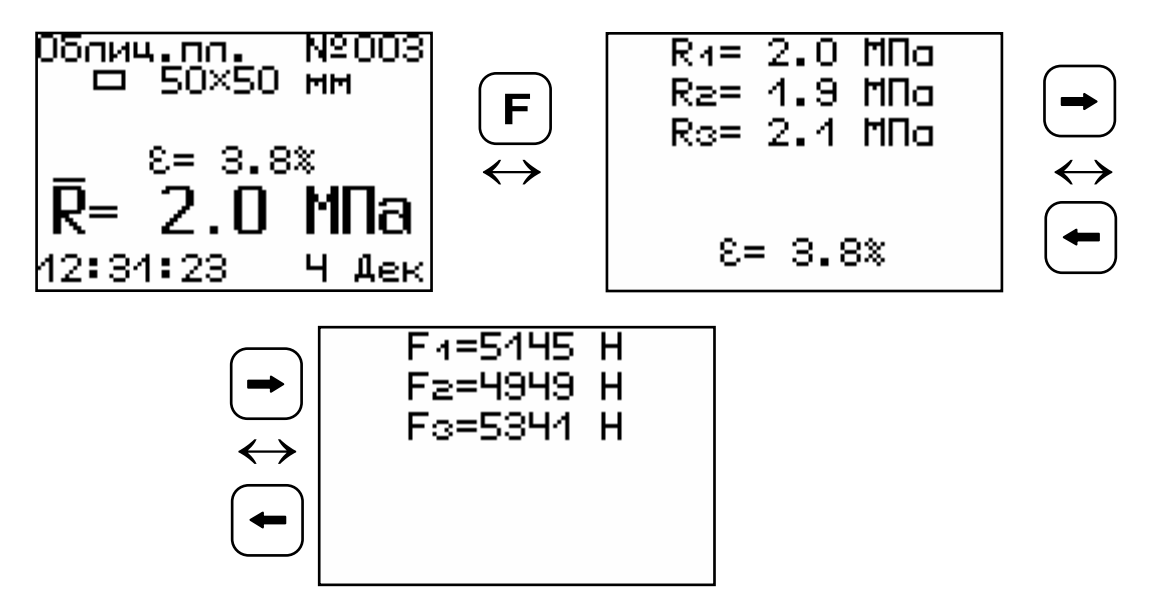

Для досрочного получения средней прочности  $\overline{R}$  (при неполной серии) следует нажать клавишу 

5.5.2. Измерения в автоматическом режиме: - из режима главного меню нажать клавишу  $\boxed{\mathsf{M}}$ – прибор перейдет в режим ожидания:

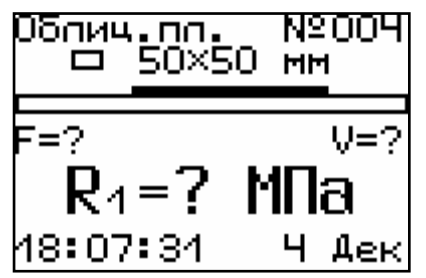

- начать равномерное вращение рукоятки привода *по часовой стрелке* – при достижении порогового усилия нагрузки дисплей перейдет в режим индикации процесса нагружения, например:

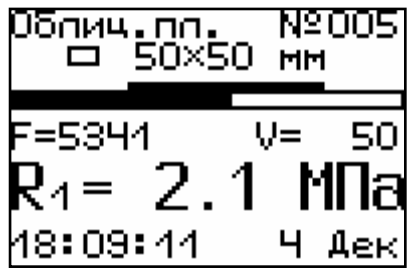

- подбором темпа вращения рукояти добиться требуемой скорости нагружения в заданных верхней темной линейкой пределах (30 – 80 Н/сек) и довести нагружение пресса до контрольного значения усилия (прочности) или до отрыва пластины;

- после отрыва на дисплее появится результат испытания:

Облиц<u>.п</u>п. **Nº005**  $\Box$  50×50 MM  $F = 5342 H$ R<sub>4</sub>= 2.1 M∏a 47:20:56 Ч Дек

(если нагружение производилось до контрольного усилия, то результат появится после снятия нагрузки);

- последовательно выполнить заданную серию измерений, при этом на дисплее индииндицируется очередной результат, а с помощью клавиши → или → можно просмотреть условия измерений и все полученные результаты;

- получив последний результат серии, можно вычислить среднее значение прочности  $\overline{R}$  и максимальное отклонение в серии ε, нажав клавишу зафиксировать результат в памяти МОЖНО  $M$ . —<br>нажатием клавиши ( t ):

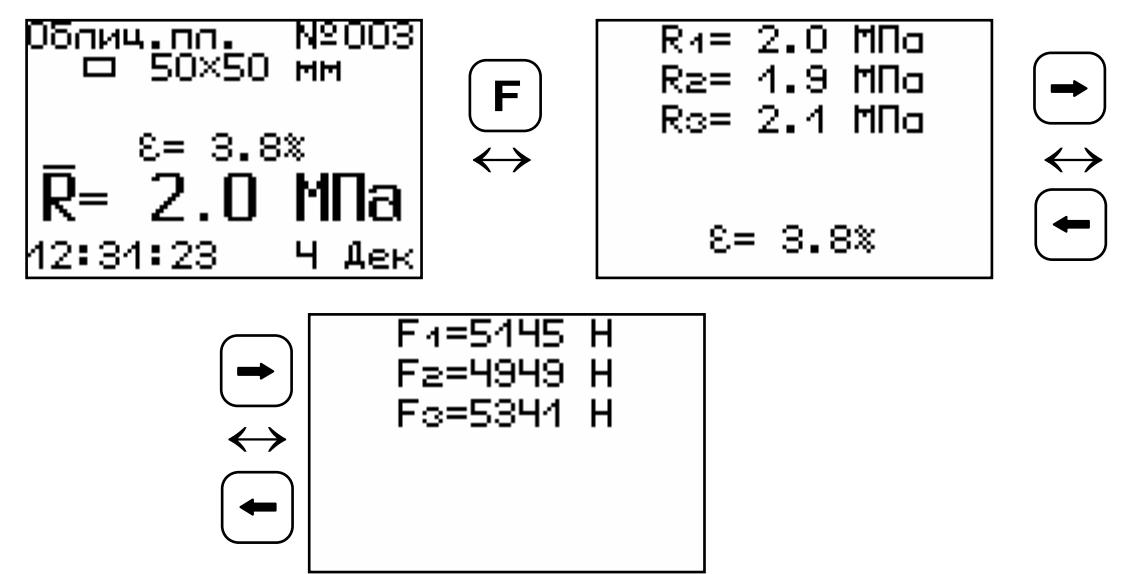

Для досрочного получения средней прочности  $\mathsf R$  (при неполной серии) следует нажать клавишу (\*), а затем (м) с их одновременным удержанием.

### 5.6 Вывод результатов на компьютер

Прибор оснащен USB-интерфейсом для связи с компьютером. Описание программы и работа с ней изложены в Приложении А. При каждом подключении прибора к компьютеру через USBкабель будет активироваться подзарядка аккумулятора.

## 6 ТЕХНИЧЕСКОЕ ОБСЛУЖИВАНИЕ И ЭКСПЛУАТАЦИЯ

Профилактический уход и контрольные 6.1 проверки прибора производятся лицами, непосредственно эксплуатирующими прибор.

6.2 Прибор необходимо содержать в чистоте, периодически протирать его от пыли сухой и чистой фланелью, оберегать от ударов и избыточной влажности.

6.3 По завершению измерений силовое устройство необходимо очистить от частиц материала.

6.4 При обслуживании запрещается нарушать заводские пломбы и вскрывать прибор. В противном случае прекращается действие гарантийных обязательств.

6.5 При появлении на дисплее информации о разряде аккумулятора (напряжение питания менее 1 В) необходимо подключить прибор через зарядное устройство с разъемом USB к сети 220В или к работающему компьютеру кабелем USB (при наличии).

**ВАЖНО! Заряд АКБ происходит только при включенном приборе.** 

Включить прибор. На дисплее кратковременно появится сообщение о продолжительности заряда аккумулятора. Время заряда зависит от степени разряда АКБ.

> **Заряд батареи 5(10) часов**

Затем прибор переключается в главное меню. О процессе заряда будет сигнализировать символьный индикатор заряда в правом нижнем углу дисплея. В процессе заряда отключение прибора по таймеру не работает.

По окончании времени заряда прибор автоматически переходит в режим заряда аккумулятора малым током для компенсации саморазряда АКБ.

6.6 Если по какой-то причине оператор в настоящий момент не может поставить аккумулятор на зарядку, то нерабочий АКБ можно заменить новым заряженным аккумулятором.

Кроме того, при длительном хранении прибора без использования, в связи с саморазрядом, аккумуляторная батарея может выйти из строя. В этом случае её требуется заменить.

Для замены разрядившегося или вышедшего из строя аккумулятора необходимо на лицевой стороне гидравлического пресса открутить винт, фиксирующий крышку батарейного отсека. Вынуть нерабочий аккумулятор и, соблюдая полярность, вставить новый. После этого поставить крышку батарейного отсека на место и зафиксировать её винтом.

При интенсивной работе рекомендуется иметь запасной комплект заряженных аккумуляторов.

6.7 Также допускается замена аккумуляторов на элементы питания типа АА. В этом случае для наиболее полного использования их энергии через пункт меню «Источник питания» выбрать режим «Батарея».

**ВАЖНО! При выбранном источнике питания «Батарея» зарядка невозможна.** 

6.8 При плохой освещенности помещения в приборе предусмотрена подсветка дисплея, включаемая клавишей [\*]. Без особой необходимости пользоваться подсветкой не рекомендуется из-за резкого роста потребления энергии и ускоренного (в 5 раз) разряда аккумулятора.

6.9 Для снижения расхода энергии батарей рекомендуется включать прибор непосредственно перед измерениями и отключать сразу после их выполнения.

6.10 Если в процессе работы прибор переста-

ет реагировать на нажатие клавиш и не отключается, необходимо открыть батарейный отсек, изъять аккумулятор, вставить его обратно и снова проверить работоспособность прибора.

6.11 Если прибор не реагирует на клавишу включения питания, необходимо извлечь аккумуляторы из прибора, потереть контакты спиртом или зачистить мелкозернистой наждачной бумагой, снова установить их и проверить работоспособность. При отсутствии реакции прибора на включение следует зарядить аккумуляторы, имея в виду возможную полную или частичную утрату их емкости.

6.12 При всех видах неисправностей необходимо с подробным описанием особенностей их проявления обратиться к изготовителю за консультацией. Отправка прибора в гарантийный ремонт должна производиться с актом о претензиях к его работе.

6.13 «ОНИКС-АП» является сложным техническим изделием и не подлежит самостоятельному ремонту. Гарантийные обязательства теряют силу, если пользователь нарушал заводские пломбы, прибор подвергался сильным механическим или атмосферным воздействиям или пользователь не соблюдал полярность включения элементов питания.

# **7 МЕТОДИКА ПОВЕРКИ**

7 .1 При выпуске из производства и в процессе эксплуатации прибор подлежит поверке в соответствии с законодательством РФ.

7.2 Поверка прибора выполняется органами РОСТЕХРЕГУЛИРОВАНИЯ или другими уполномоченными на то органами и организациями, имеющими право поверки.

7.3 Межповерочный интервал составляет 1 год.

7.4 Операции и средства поверки

7.4.1 При проведении первичной и периодической поверки должны быть выполнены операции, указанные в таблице 7.1.

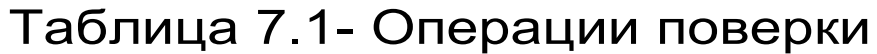

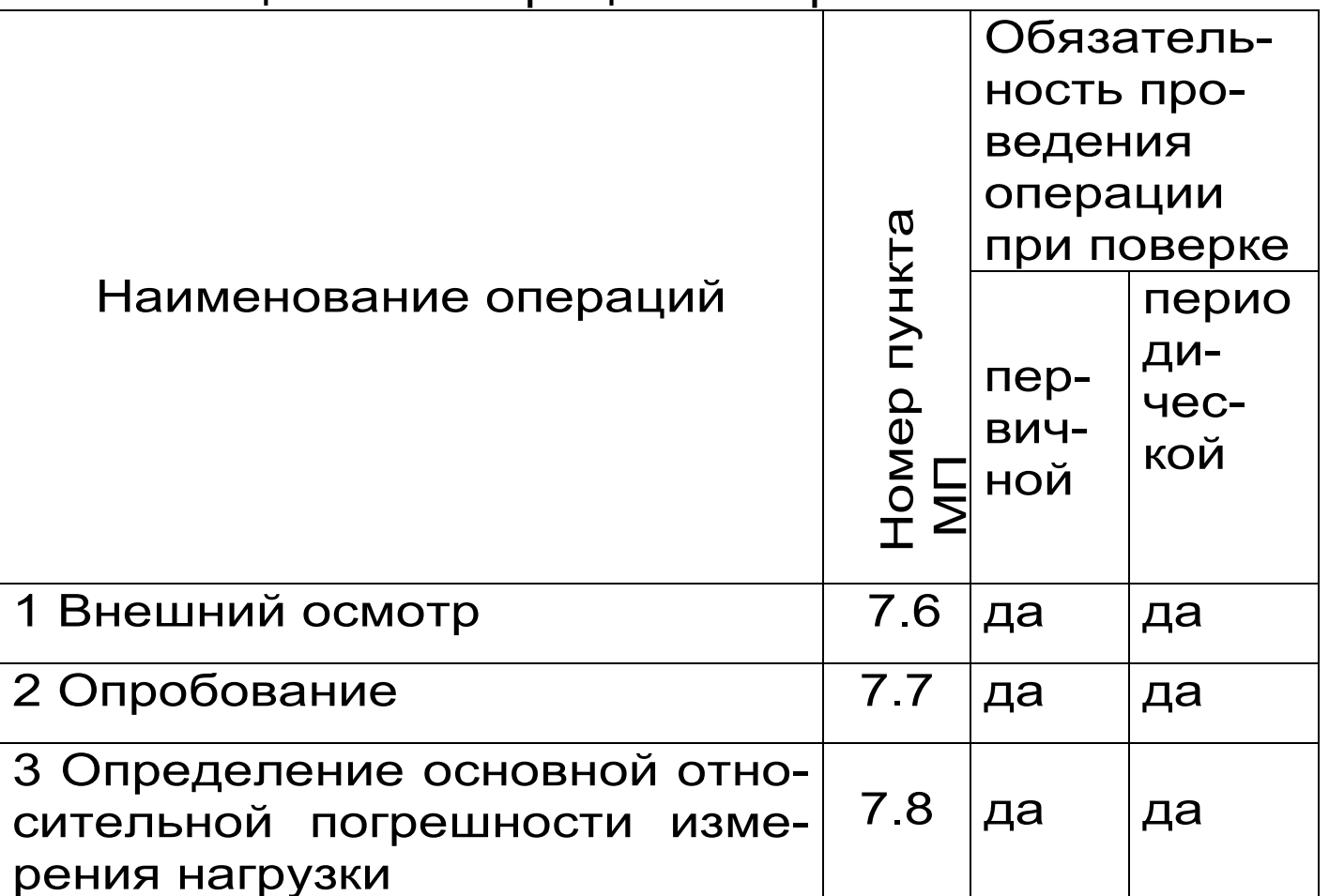

7.4.2 При проведении поверки должны применяться средства поверки, указанные в таблице  $7.2.$ 

Используемые при поверке приборы должны быть поверены в установленном порядке.

Допускается применение других средств поверки, обеспечивающих выполнение измерений с требуемой точностью.

Таблица 7. 2 - Средства поверки

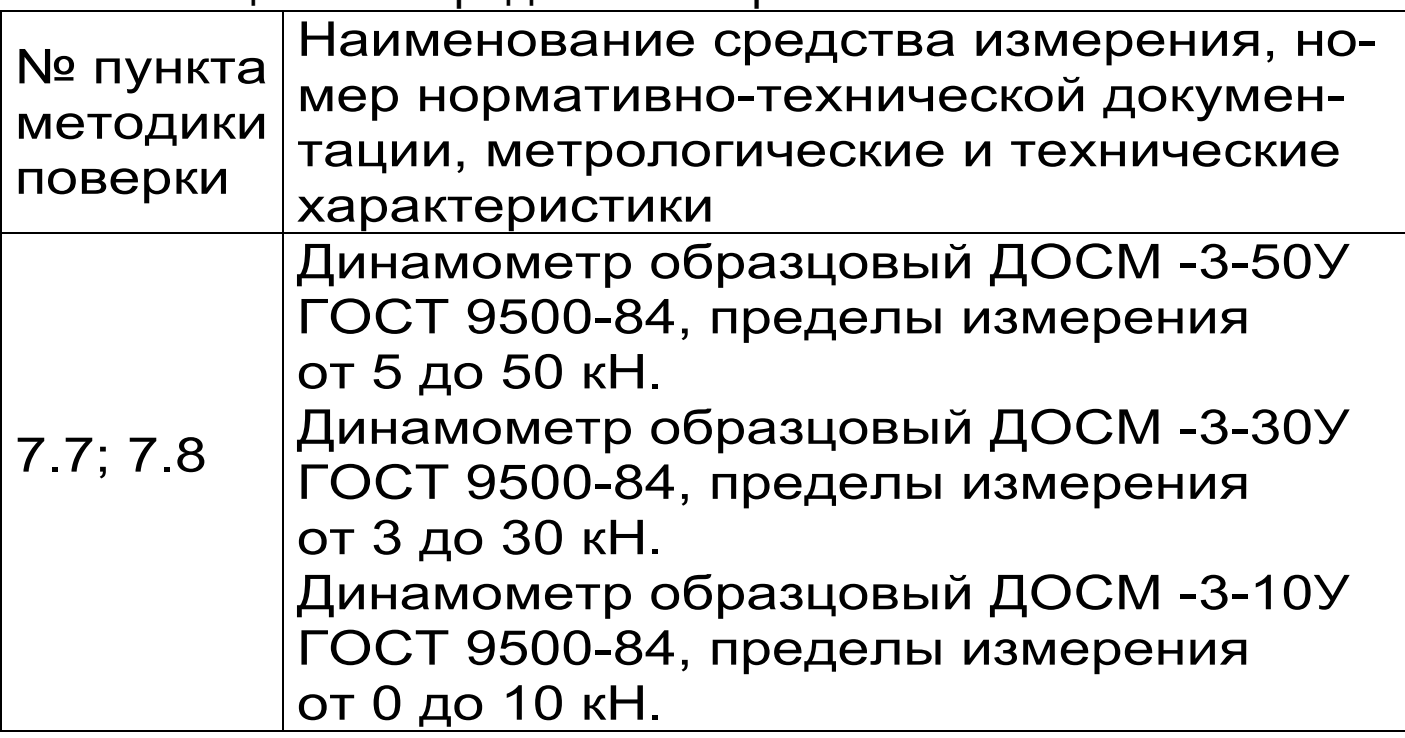

7.5 При проведении поверки должны соблюдаться следующие условия:

1)температура окружающего воздуха (20±5)°C;

2) относительная влажность от 30 до 80%;

3) атмосферное давление от 84 до 106,7 кПа;

4) напряжение питания от 2,1 до 2,9 В или от 1,1 до 1,5 В в зависимости от модификации или исполнения прибора.

7.6 Внешний осмотр

При проведении внешнего осмотра должно быть установлено соответствие прибора следующим требованиям:

– комплектность – согласно п. 10.1 настоящего руководства;

– отсутствие явных механических повреждений прибора и его составных частей;

– наличие маркировки прибора;

– правильное функционирование клавиатуры.

7.7 Опробование

 Для проведения измерений используется специальная силовая рама (стенд) для нагружения с установленным на ней образцовым динамометром (далее динамометром):

– для модификации ОНИКС-ОС (исполнение 1 и 2): динамометр ДОСМ -3-50У, стенд с рабочей нагрузкой 6000 кгс;

– для остальных модификаций ОНИКС: динамометр ДОСМ -3-30У, стенд с рабочей нагрузкой 3000 кгс;

– для модификации ОНИКС-АП (исполнение 2): динамометр ДОСМ -3-10У ГОСТ9500-84, стенд с рабочей нагрузкой 3000 кгс.

 Установить гидропресс прибора на стенд: – для модификаций ОНИКС-ОС (исполнение 1 и 2), ОНИКС-АП и ОНИКС-ВД в соответствии с рисунком 7.1.

– для модификации ОНИКС-СР в соответствии с рисунком 7.2. Предварительно отсоединить от гидропресса силовой кронштейн и закрепить гидропресс при помощи двух болтов М10 .

 Разгрузить гидропресс. Выставить «0» на индикаторе динамометра. Включить прибор.

Войти в меню

Дополнительно/сервис

подменю

Калибровка

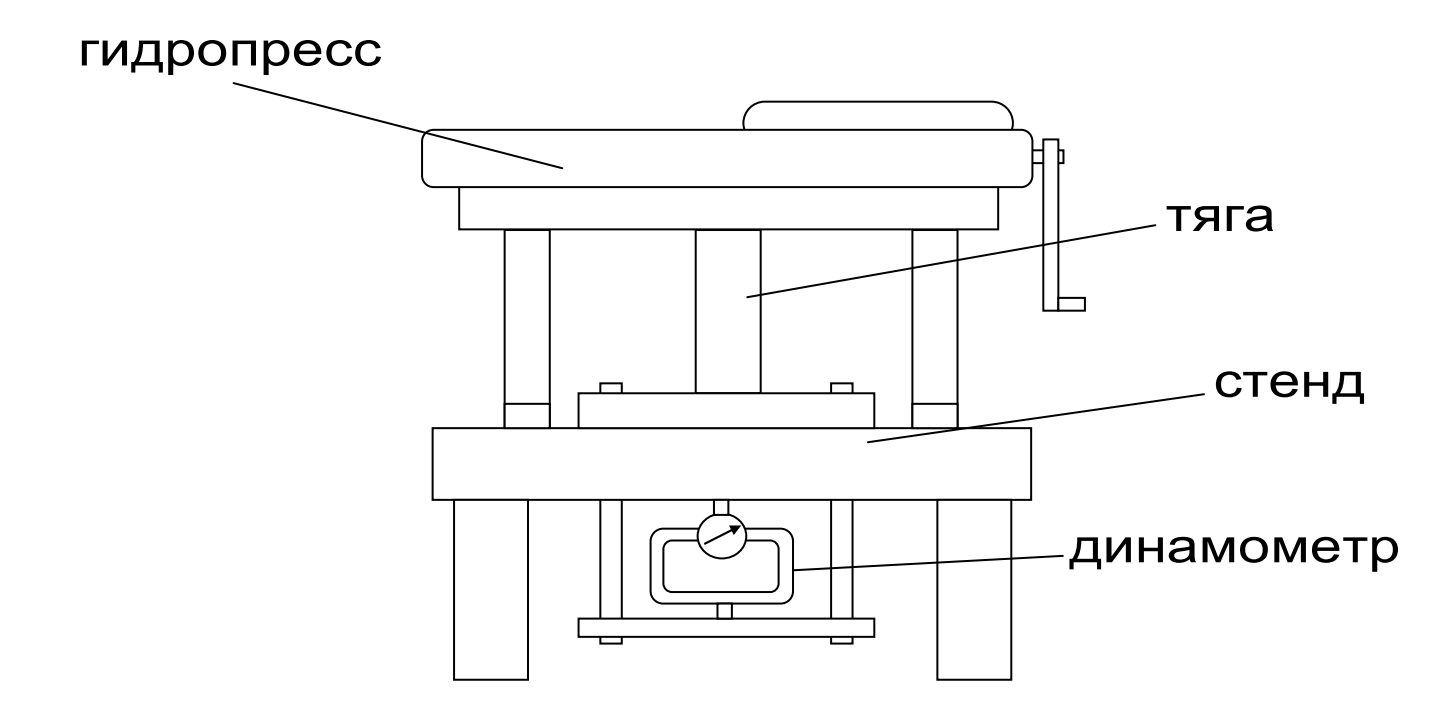

Рисунок 7.1- Расположение гидропресса на стенде для модификаций ОНИКС-ОС,ОНИКС-АП, ОНИКС-ВД

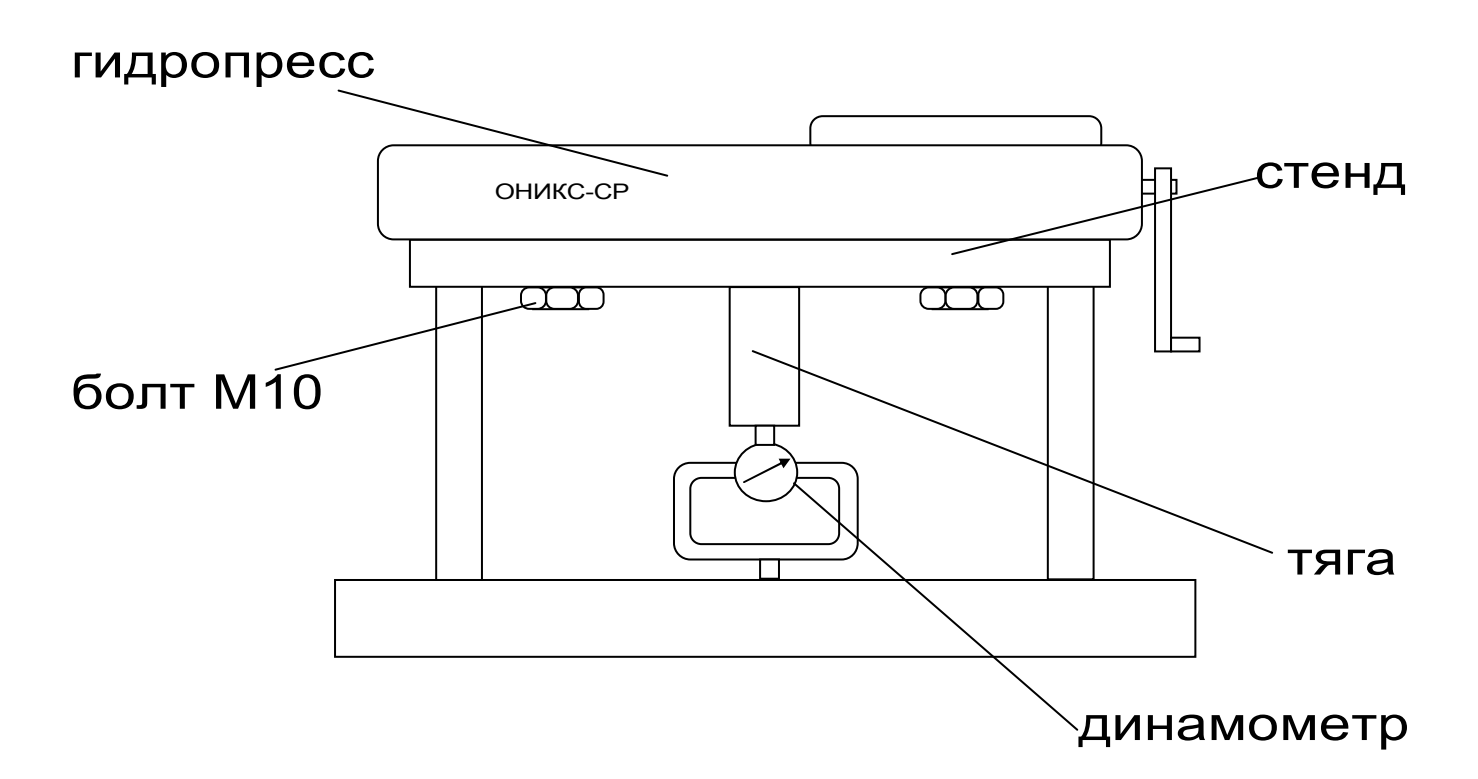

Рисунок 7.2 - Расположение гидропресса на стенде для модификации ОНИКС-СР

 Медленно увеличить нагрузку пресса с помощью рукоятки привода:

 – для модификации ОНИКС-ОС (исполнение 1 и 2): от 0 до 50 кН;

– для модификации ОНИКС-СР : от 0 до 30 кН; – для модификаций ОНИКС-АП (исполнение 1) и ОНИКС-ВД : от 0 до 20 кН;

– для модификации ОНИКС-АП (исполнение 2) : от 0 до 5 кН;

 Величину нагрузки контролировать по стрелочному индикатору в соответствии с техническими характеристиками образцового динамометра по значениям прямого хода в кН.

 Убедиться в работоспособности прибора: при максимальной нагрузке не допускается подтекание масла через уплотнительные кольца.

 Прибор считается выдержавшим испытания, если диапазон измерения усилия соответствует значениям п. 2.1.

 7.8 Определение основной относительной погрешности измерения нагрузки следует производить следующим образом:

 Выполнить установку и закрепление прибора на стенде согласно п. 7.7 настоящей методики.

 Разгрузить гидропресс. Выставить «0» на индикаторе динамометра. Включить прибор.

Войти в меню

Дополнительно/сервис

подменю

Калибровка

 Медленно увеличивая нагрузку пресса с помощью рукоятки привода, произвести измерения в 5 точках рабочих диапазонов:

– для модификации ОНИКС-ОС (исполнение 1 и 2): 10, 20, 30, 40, 50 кН

– для модификации ОНИКС-СР - 6,9,15,21,30 кН – для модификаций ОНИКС-АП (исполнение 1), ОНИКС-ВД - 6,9,15,18,20 кН

– для модификации ОНИКС-АП (исполнение 2)- 1; 2; 3; 4; 5 кН

 Величину нагрузки контролировать по стрелочному индикатору в соответствии с техническими характеристиками образцового динамометра по значениям прямого хода в кН.

При нажатии клавиши $\left\lceil \mathbf{C} \right\rceil$  контрольное значение усилия на дисплее прибора можно зафиксировать. Вторичное нажатие этой клавиши вернет прибор в режим индикации текущего нагружения.

 Для каждой точки диапазона рассчитать относительную погрешность измерения нагрузки **δ<sup>i</sup>** по формуле:

$$
\delta_i = \frac{P_{ni} - P_{oi}}{P_{oi}} \bullet 100\%
$$

где P<sub>ni</sub>— среднее арифметическое значения нагрузки, измеренное прибором в i-ой точке диапазона, кН;

P<sub>oi</sub>– среднее арифметическое значения нагрузки, задаваемой образцовым динамометром в i-ой точке диапазона, кН.

 Средние арифметические значения нагрузки вычисляют по данным не менее чем трёх измерений. В качестве основной относительной погрешности прибора принимают максимальное значение из пяти значений  $\delta$ 

 Прибор считается выдержавшим испытания, если основная относительная погрешность измерения нагрузки находится в пределах  $± 2.0\%$ .

7.9 Оформление результатов поверки

 Результаты измерений, полученные в процессе поверки, заносят в протокол произвольной формы.

 При положительных результатах первичной и периодической поверок выдается свидетельство о поверке установленного образца.

 Приборы, не удовлетворяющие требованиям настоящей методики, к выпуску и применению не допускают. На них выдается извещение о непригодности с указанием причин.

## **8 МАРКИРОВКА И ПЛОМБИРОВАНИЕ**

8.1 Маркировка прибора содержит:

- товарный знак изготовителя;
- знак утверждения типа;
- обозначение прибора ОНИКС-АП;

– порядковый номер прибора и год выпуска.

8.2 На прибор, прошедший приемо-сдаточные испытания, ставится пломба.

### **9 ПРАВИЛА ТРАНСПОРТИРОВАНИЯ И ХРАНЕНИЯ**

9.1 Транспортирование приборов должно проводиться в упакованном виде любым крытым видом транспорта в соответствии с правилами перевозок грузов, действующими на данном виде транспорта.

9.2 Расстановка и крепление ящиков с приборами в транспортных средствах должны исключать возможность их смещения и ударов друг о друга.

9.3 Погрузочно-разгрузочные работы должны осуществляться в соответствии с транспортной

маркировкой по ГОСТ 14192.

9.4 Упакованные приборы должны храниться согласно ГОСТ 15150.

# **10 КОМПЛЕКТАЦИЯ**

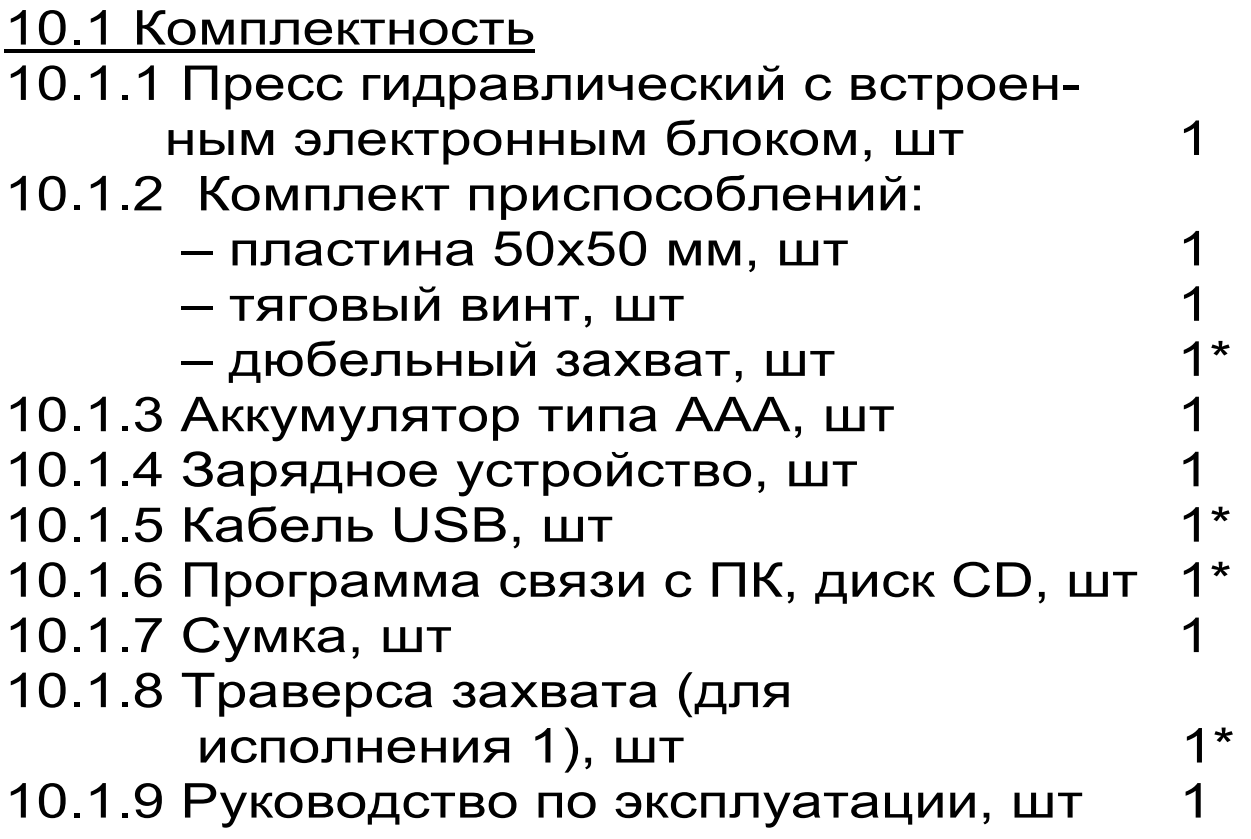

### ПРОГРАММА СВЯЗИ ПРИБОРА С КОМПЬЮТЕРОМ

#### Введение

Программа предназначена для переноса результатов измерений в компьютер, их сохранения, просмотра и выборки из полученного массива, а также печати отобранных результатов в виде таблиц с указанием времени и даты проведения измерений, материала, значений прочности, средней вида прочности и максимального отклонения в серии.

Работа с программой требует обучения персонала или привлечения квалифицированного специалиста.

Минимально необходимые требования к компьютеру:

- Процессор не ниже Pentium-100.
- Память: 32 Мбайт.
- Винчестер: 40 Мбайт свободного пространства.
- Привод CD-ROM.
- Операционная система MS Windows XP.

### Инсталляция программы:

Вставить диск в компьютер, открыть его содержимое и запустить OnyxOsAp Russian.exe. Далее, следуя указаниям с экрана, последовательно через нажатия клавиши "Next" провести инсталляцию программы. После установки станут доступными следующие программы:

- Оникс-АП (Объекты) программирование новых объектов в приборе в режиме «Адгезия»;
- Оникс-ОС (Материалы) программирование новых материалов в приборе в режиме «Отрыв-скол»;
- Оникс-ОС-АП программа переноса данных

на ПК.

- *Оникс-ОС-АП (Снимок с экрана прибора)* – программа, позволяющая делать снимки с дисплея.

При первом подключении прибора к компьютеру операционная система найдёт новое устройство – INTERPRIBOR USB, для которого необходимо установить драйвер USB. На мониторе появится «Мастер нового оборудования». Выберите пункт «Установка из указанного места» и нажмите кнопку «Далее».

В следующем окне отметьте действие: «Выполнить поиск наиболее подходящего драйвера в указанных местах» и выберете пункт «Включить следующее место поиска». В качестве источника для поиска драйвера, воспользовавшись кнопкой «Обзор», укажите директорию с драйвером USB, который находится в папке **Driver**, вместе с инсталляционной программой OnyxOsAp\_Russian.exe на CD-диске. Нажмите кнопку «Далее».

После этого операционная система найдёт драйвер и установит его. В завершение процедуры установки драйвера нажмите кнопку «Готово».

### **Работа с программой Оникс-ОС-АП:**

Вызвать программу «*Оникс-ОС-АП*». На мониторе появится окно программы с системой меню в верхней строке. После этого появится окно с предложением выбрать вариант проекта (открыть существующий, открыть последний или создать новый).

Войти в меню «Настройка», подменю «Связь» и выбрать интерфейс связи – **USB**.

#### *Создание нового и открытие существующего проектов*

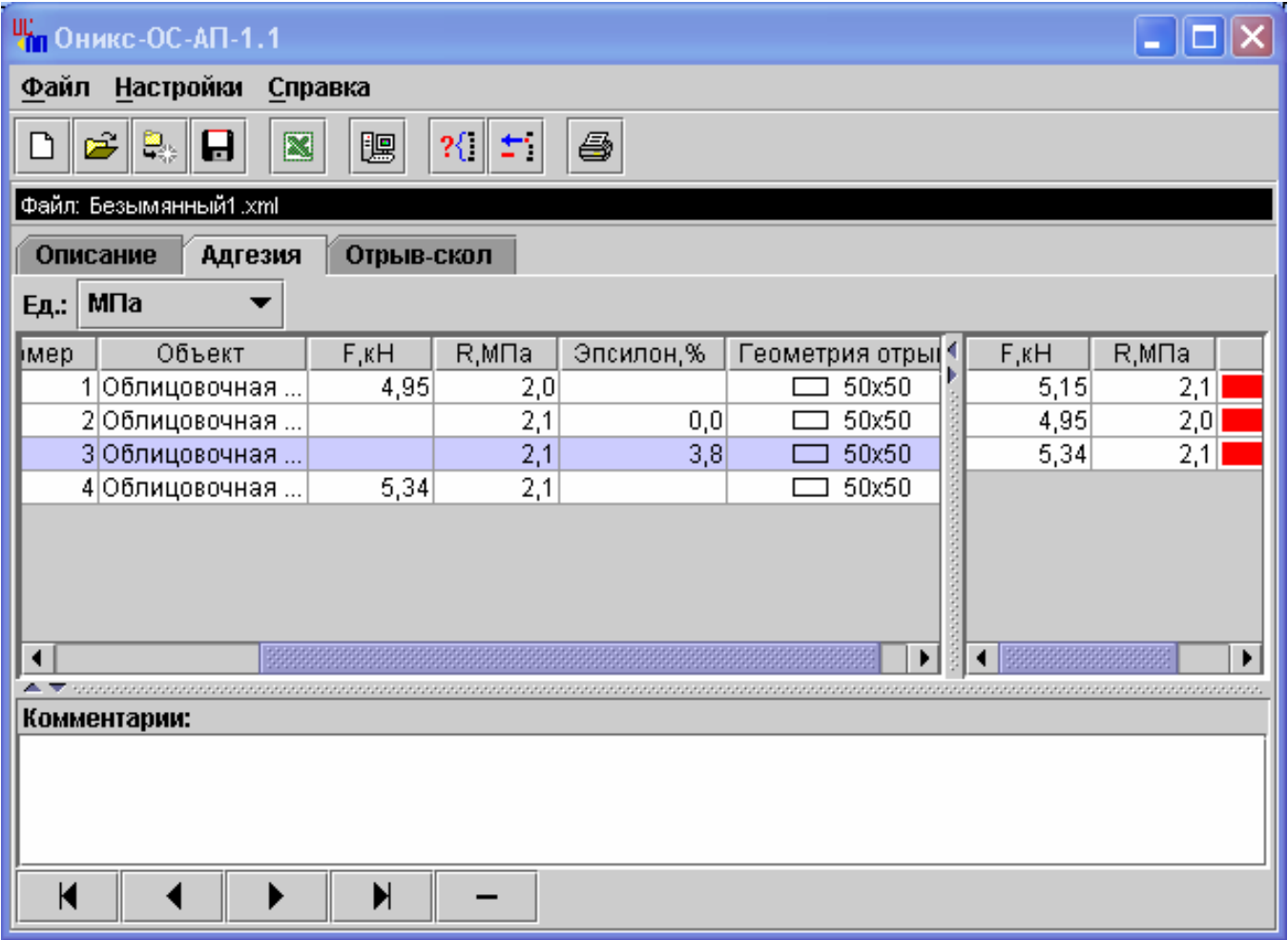

Чтобы считывать данные с прибора, производить распечатку на принтере и т.д. *необходимо первоначально создать новый проект!* Для этого нажать иконку  $\boxed{\square}$  - «Новый» или воспользоваться меню «Файл», подменю «Новый». После создания нового проекта станут доступными две закладки (Описание, Адгезия, Отрыв-скол).

Если проект, с которым вы собираетесь работать, был создан ранее, то для его открытия следует нажать пиктограмму  $\boxed{a}$  - «Открыть» или через меню «Файл», подменю «Открыть».

#### *Считывание информации с прибора*

- подключить прибор к компьютеру при помощи USB-кабеля;

-запустить программу и создать новый или открыть существующий проект;

-включить питание прибора;

-нажать иконку <sup>| •</sup> «Считать с прибора», индикатор будет показывать процесс считывания с прибора;

-после завершения сеанса связи, в зависимости от модификации прибора, на соответствующих закладках появится основная таблица результатов с указанием всех параметров испытаний. В дополнительной таблице, отображающей результаты серии замеров, пользователь может самостоятельно исключить из расчета неверно выполненные измерения.

#### Работа с данными

Программа позволяет производить выборку требуемых результатов из массива данных (дата, вид материала и т.д.), выводить их на печать или экспортировать в Excel.

#### Работа с программой Оникс-АП (Объекты):

Программа Оникс-АП (Объекты) позволяет пользователю запрограммировать в приборе четыре новых объекта испытаний, а также корректировать их названия.

Важные замечания:

- имена объектов не должны превышать 10 СИМВОЛОВ;
- пустые строки при загрузке названий воспринимаются прибором как имена «Без имени»:
- для корректной работы язык меню прибора должен соответствовать языку загрузки.